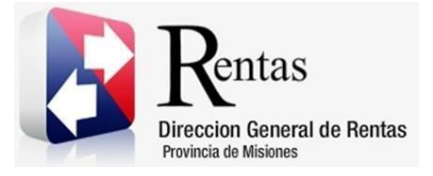

# **Sistema Rentax Manual de Usuario -Inmobiliario-SR-308 – Solicitud de Cambio de Titular/Contribuyente Inmobiliario -Extranet- Con Clave Fiscal**

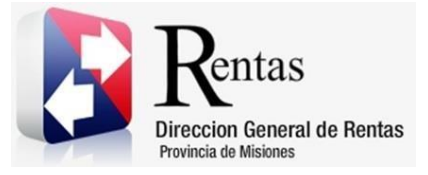

## **Índice**

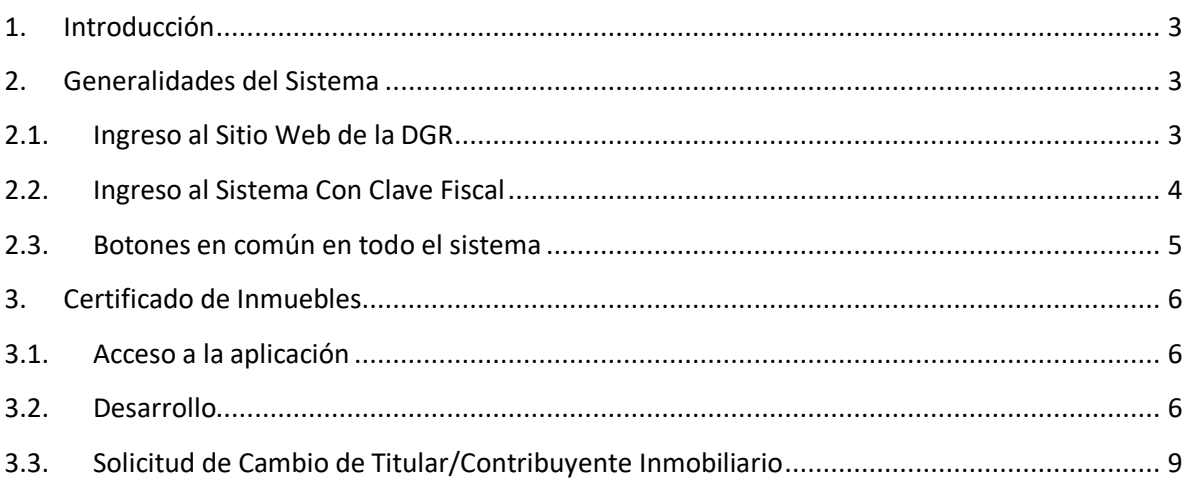

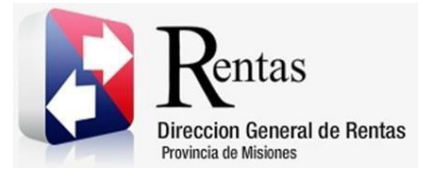

#### <span id="page-2-0"></span>**1. Introducción**

El presente documento está dirigido al Contribuyente de la Dirección General de Rentas (DGR). El mismo pretende brindar información clara y precisa de las características y de cómo utilizar el Sistema Rentax.

Tiene como objetivo ayudar y servir de guía al Contribuyente para el logro de todas sus transacciones.

Este Manual de Usuario brindará información de cómo utilizar el módulo Inmobiliario para la Solicitud de Cambio de Titular Contribuyente en su modalidad con Clave Fiscal. El mismo contiene imágenes ilustrativas de manera de ser más orientativo para el Usuario final.

## <span id="page-2-1"></span>**2. Generalidades del Sistema**

#### <span id="page-2-2"></span>**2.1. Ingreso al Sitio Web de la DGR**

Para dar uso al Sistema Rentax primeramente el Contribuyente debe ingresar al Sitio Web de la DGR ingresando en un Explorador Web: [www.dgr.misiones.gov.ar](http://www.dgr.misiones.gov.ar/)

<span id="page-2-3"></span>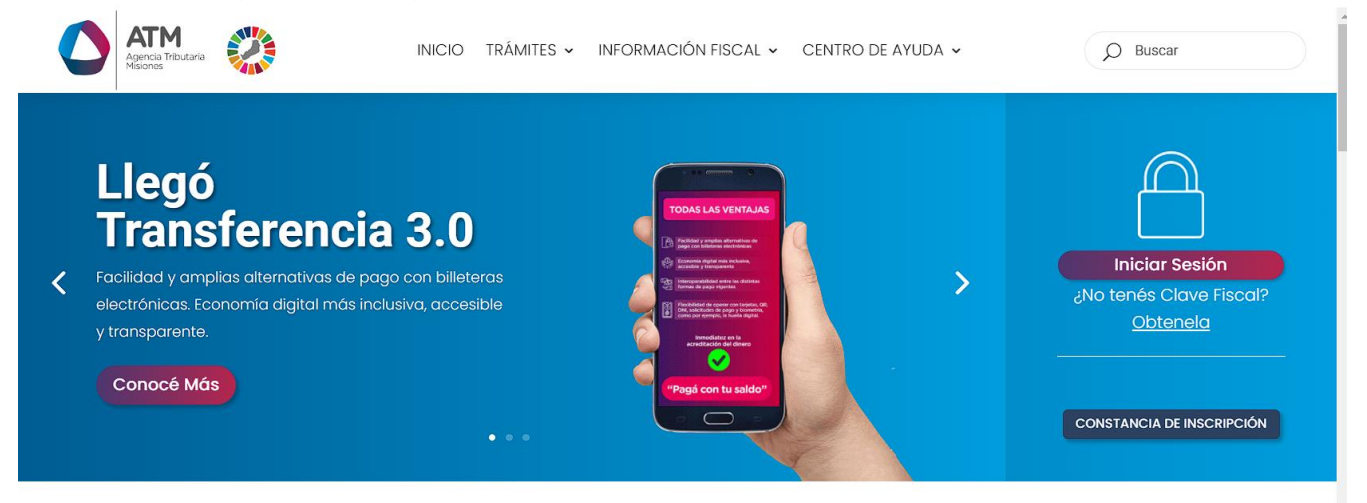

*Figura 1. Pantalla principal del Sitio Web de DGR*

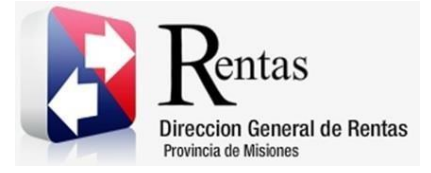

Una vez ahí, el Contribuyente puede realizar cualquier trámite sin Clave Fiscal.

**NOTA**: se recomienda usar como Explorador Web: Chrome o Firefox.

#### <span id="page-3-0"></span>**2.2. Ingreso al Sistema Con Clave Fiscal**

Si el Contribuyente posee Clave Fiscal tan solo debe hacer clic en el botón "Usuarios con Clave Fiscal".

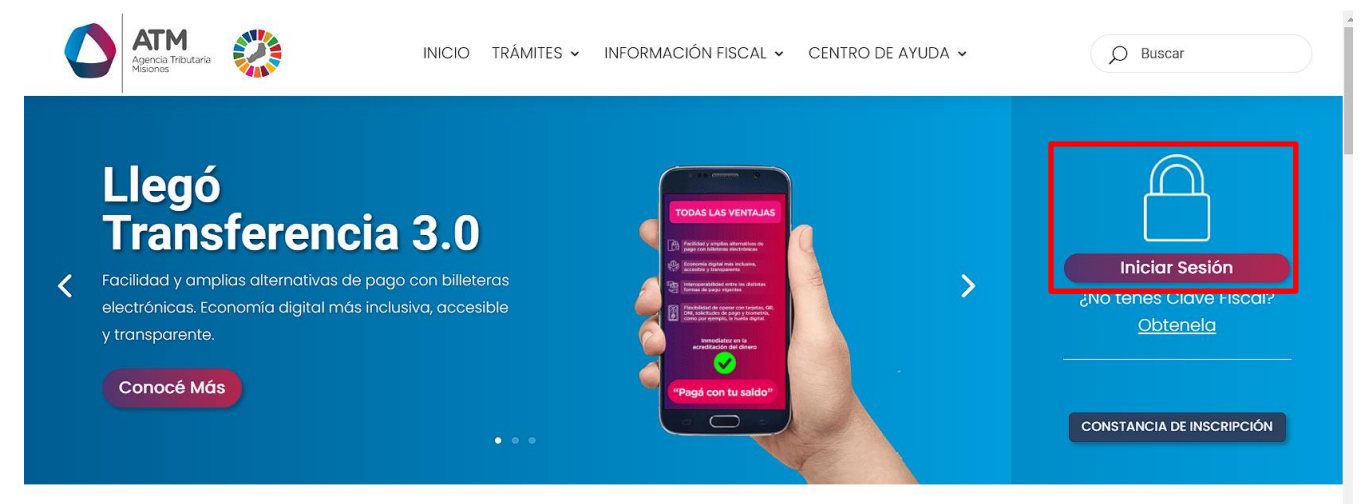

*Figura 2. Botón Usuarios con Clave Fiscal (marcado con cuadro rojo)*

<span id="page-3-1"></span>Una vez ahí, el Contribuyente deberá ingresar su Usuario y Contraseña (luego de tres intentos fallidos deberá ingresar además el Captcha que proporcione el Sistema). Por último, debe hacer clic en el botón "Ingresar".

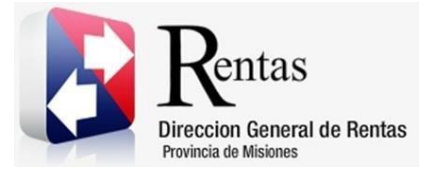

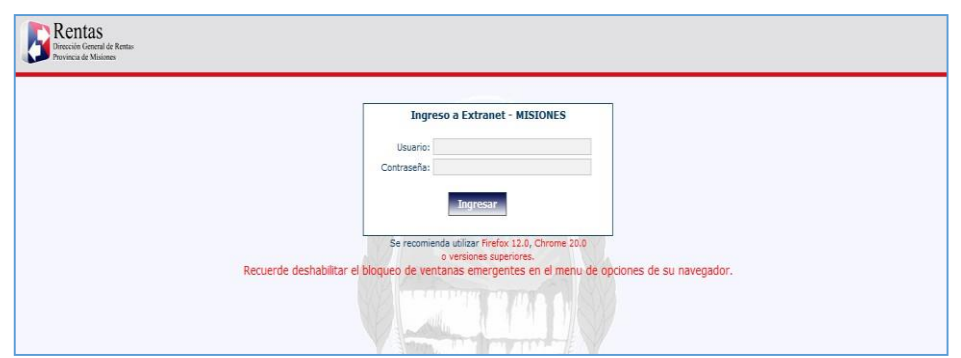

*Figura 3. Pantalla de Loguin para ingreso al Sistema Rentax*

#### <span id="page-4-1"></span><span id="page-4-0"></span>**2.3. Botones en común en todo el sistema**

El sistema brinda una serie de botones en común en todas sus pantallas:

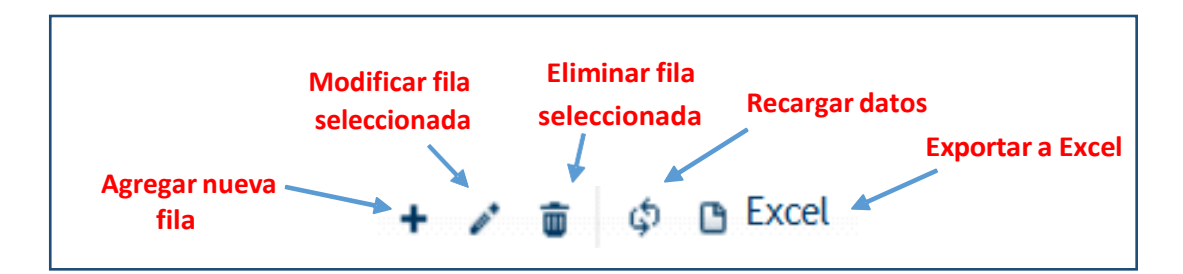

*Figura 4. Botones de manipulación de registros*

- <span id="page-4-2"></span> Botón "Agregar nueva fila": permite agregar un nuevo registro en la grilla de datos.
- Botón "Modificar fila seleccionada": permite editar el registro seleccionado para modificar sus valores.
- Botón "Eliminar fila seleccionada": permite eliminar un registro de la grilla de datos.
- Botón "Recargar datos": permite volver a cargar información en la grilla de datos.

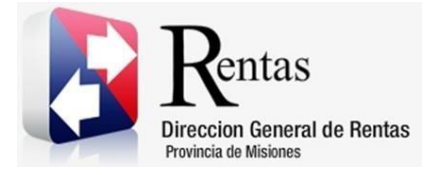

> Botón "Exportar datos a Excel": permite migrar los datos que muestre la grilla a una planilla Excel.

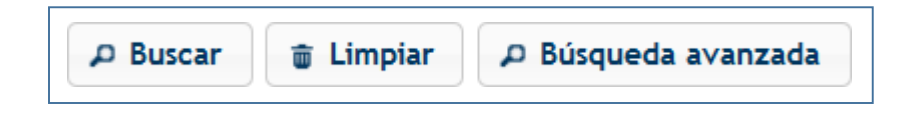

*Figura 5. Botones de búsqueda*

- <span id="page-5-3"></span> Botón "Buscar": permite iniciar la búsqueda de datos según el filtro ingresado.
- Botón "Limpiar": permite limpiar los campos del filtro de búsqueda.
- Botón "Búsqueda avanzada": permite al usuario realizar una búsqueda más específica a través de la utilización de operadores lógicos.

## <span id="page-5-0"></span>**3. Certificado de Inmuebles**

## <span id="page-5-1"></span>**3.1. Acceso a la aplicación**

Extranet  $\rightarrow$  Inmobiliario  $\rightarrow$  Certificado de Inmuebles

#### <span id="page-5-2"></span>**3.2. Desarrollo**

Ingresar a través del portal, con usuario (CUIL/CUIT) y clave fiscal.

En la solapa INMOBILIARIO, situarse en el ítem CERTIFICADO DE INMUEBLES.

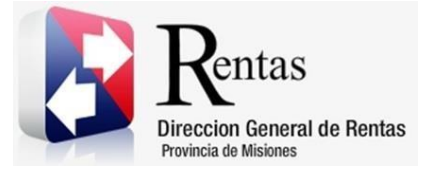

**Versión 02.03 | Aprobado**

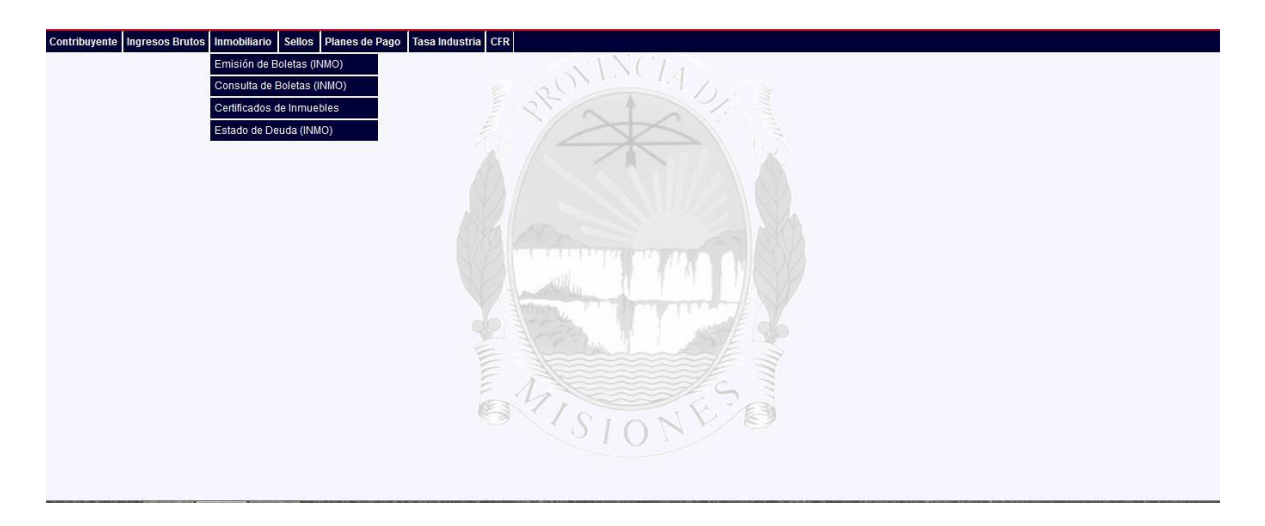

*Figura 6. Ingreso Certificados de Inmuebles*

<span id="page-6-0"></span>Una vez que ingresa visualizará la siguiente ventana:

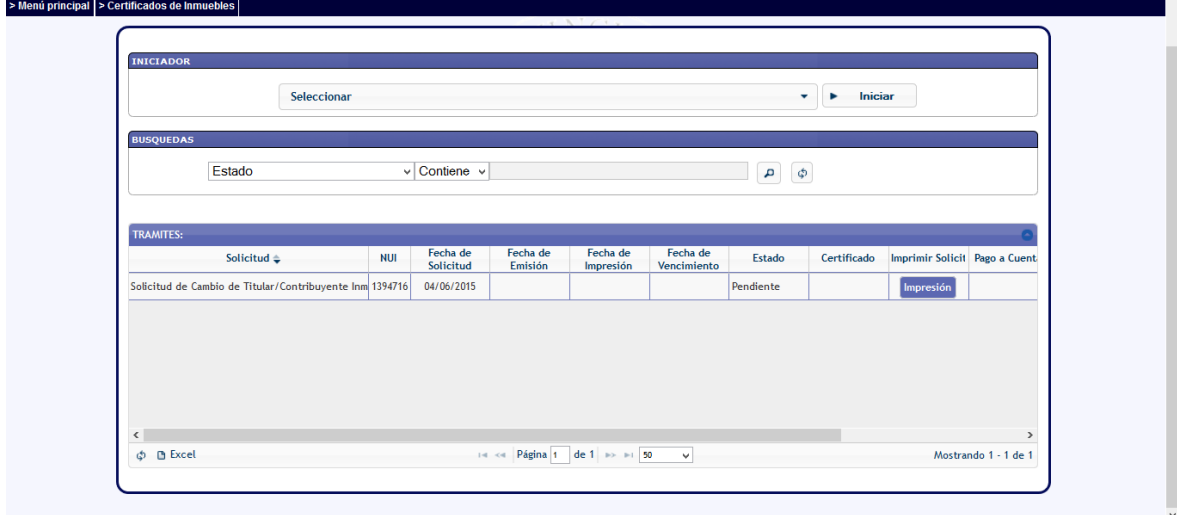

<span id="page-6-1"></span>*Figura 7. Certificados de Inmuebles*

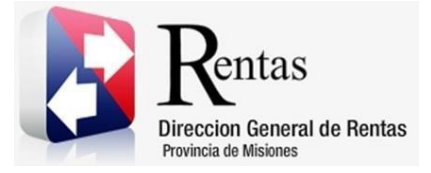

En esta el contribuyente podrá solicitar los certificados:

- BASEIMP Solicitud de Base Imponible Inmobiliaria
- SR-309 Solicitud de Certificado de Libre Deuda Inmobiliario
- SR-308 Solicitud de Cambio de Titular/Contribuyente Inmobiliario

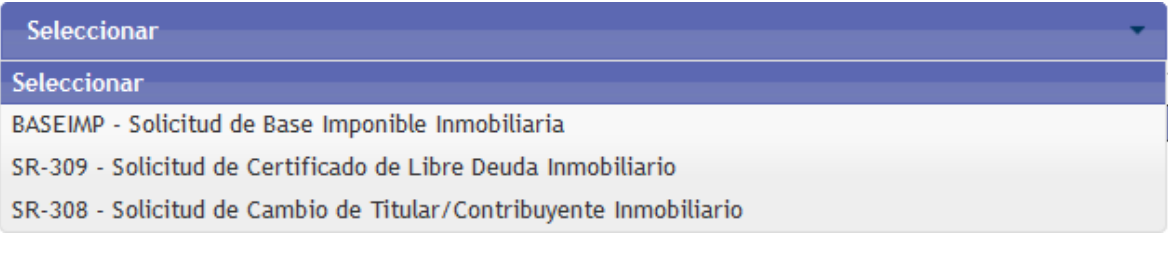

*Figura 8. Seleccionar Certificados*

<span id="page-7-0"></span>Luego de seleccionar la solicitud SR- 308, hacer clic en **.......................** Inician

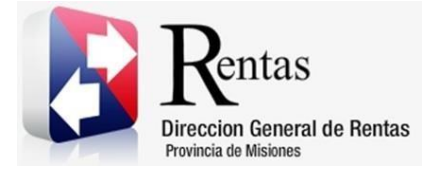

## <span id="page-8-0"></span>**3.3.Solicitud de Cambio de Titular/Contribuyente Inmobiliario**

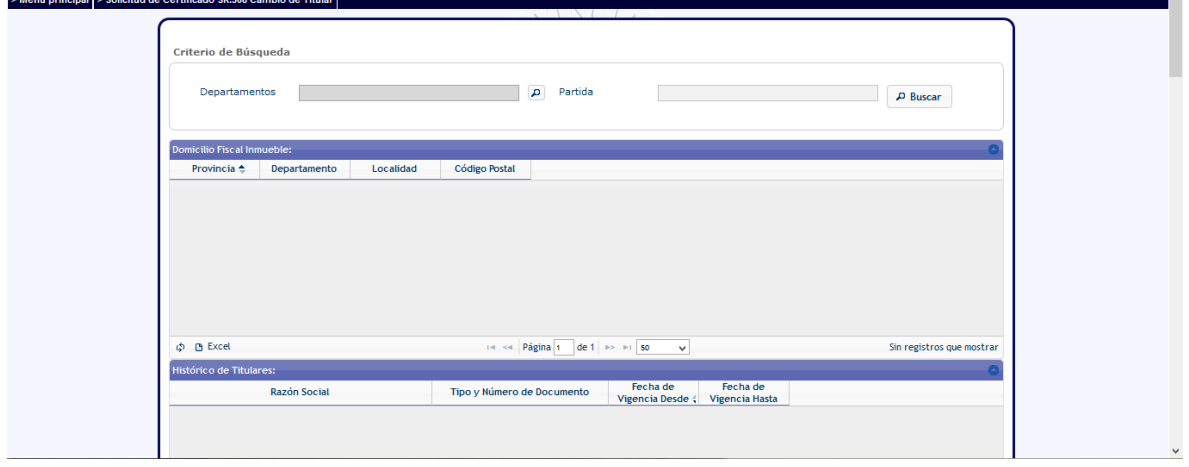

*Figura 9. Solicitud de Cambio de Titular/Contribuyente Inmobiliario*

<span id="page-8-1"></span>Para realizar la búsqueda del Departamento deberá presionar el botón este desplegará una pequeña ventana externa donde podrá seleccionar el Departamento correspondiente como se muestra a continuación:

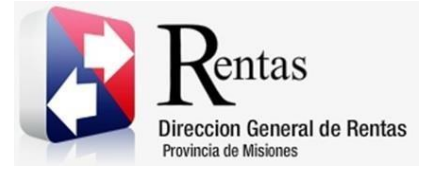

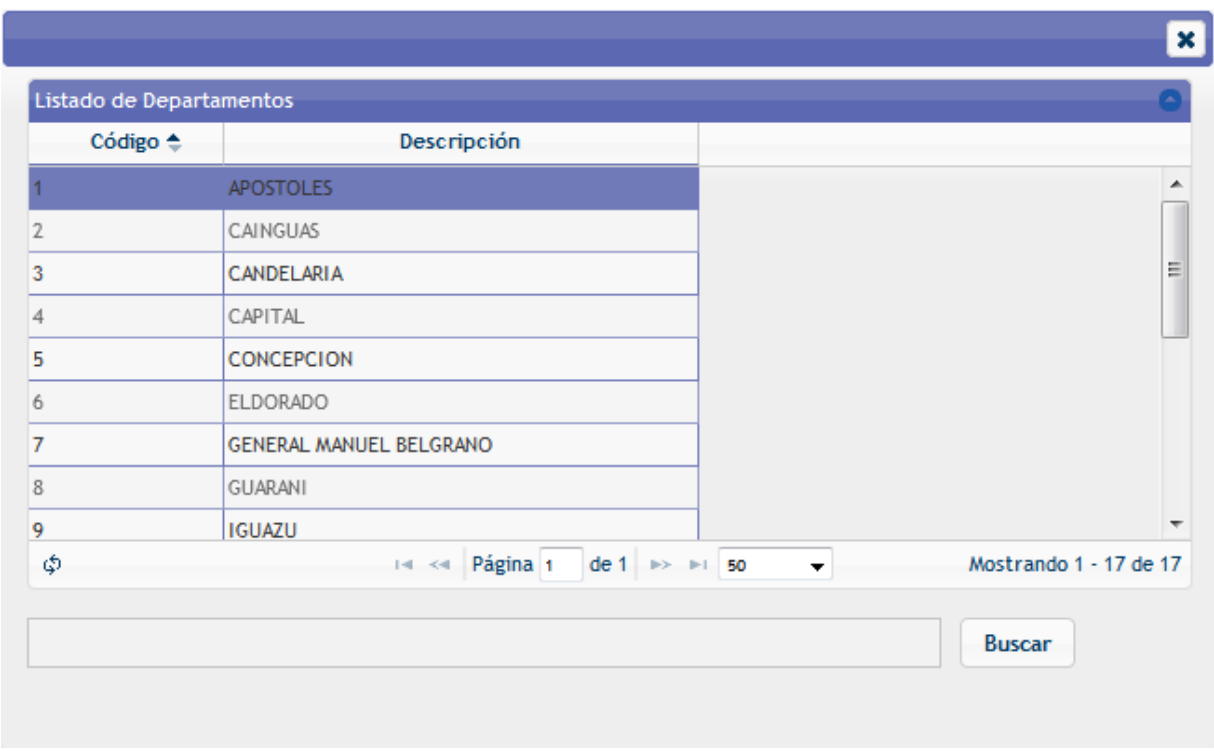

#### *Figura 10. Listado de Departamentos*

<span id="page-9-0"></span>La siguiente celda a completar es Partida. Luego deberá presionar el botón

**P Buscar**. El sistema reflejará los datos en la grilla inferior denominado **Domicilio Fiscal Inmueble**, como se muestra a continuación:

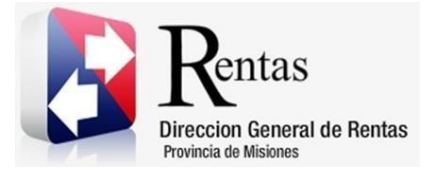

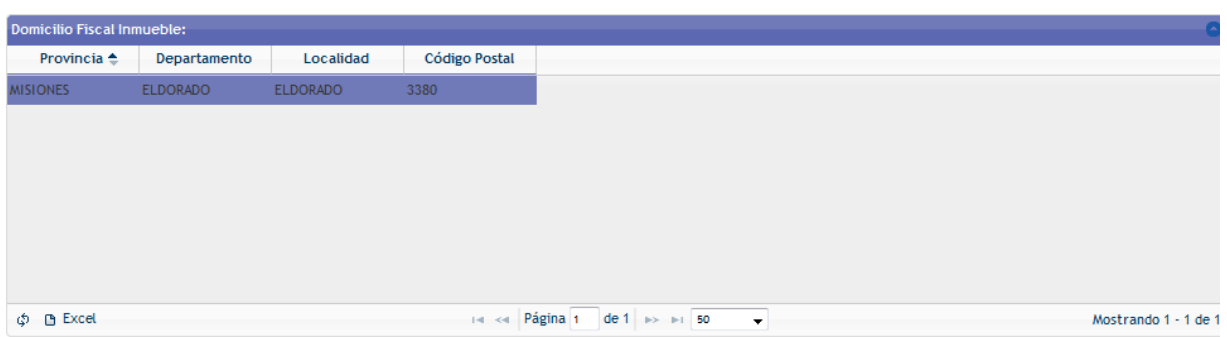

*Figura 11. Domicilio Fiscal Inmueble*

<span id="page-10-0"></span>En la misma encontrará los datos del contribuyente, separada por columnas Provincias, Departamentos, Localidad y Código Postal.

En la siguiente grilla denominada Histórico de Titulares los datos lo visualizará en CUIT, Razón Social, Tipo y Número de Documento, Fecha de Vigencia Desde y Fecha de Vigencia Hasta, cargados con los datos del titular.

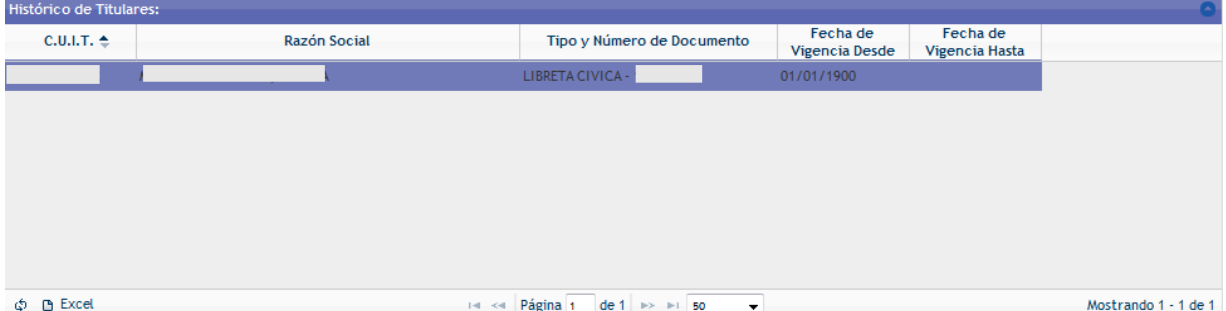

*Figura 12. Histórico de Titulares*

<span id="page-10-1"></span>En la grilla llamada Histórico de Responsables de Pago posee la misma descripción de la grilla anterior, pero con datos cargados del Responsable de Pago.

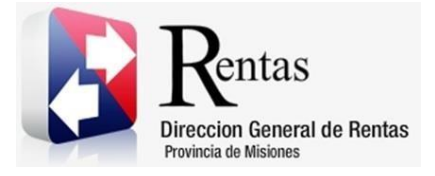

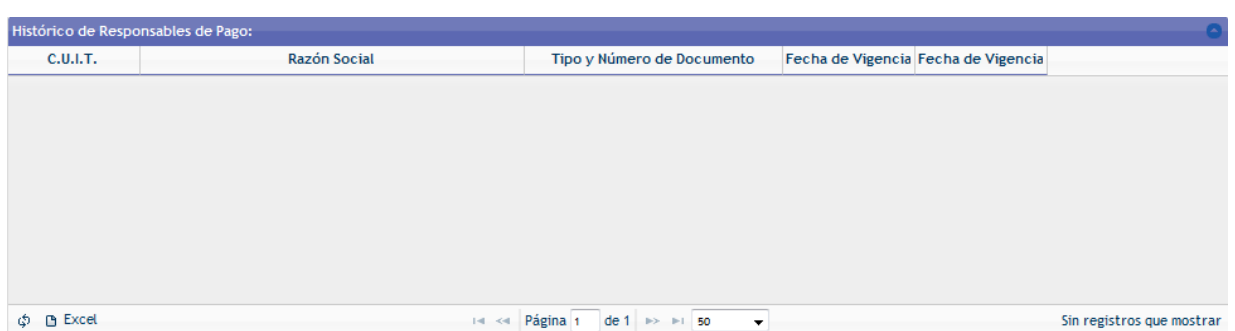

*Figura 13. Histórico de Responsables de Pago*

<span id="page-11-0"></span>En todas las grillas al final contará con botones auxiliares que le permiten funcionalidades extras como exportar la información a una planilla Excel,

presionando el botón **D** Excel, o en el caso que requiera refrescar la grilla deberá presionar el botón  $\phi$  de actualizar.

El último recuadro inferior, deberá ser completado de la siguiente manera:

En primer lugar, debe seleccionar el tipo de trámite solicitado que desea, cargar el CUIL/CUIT, razón social y tipo documento cómo se muestra en la siguiente imagen:

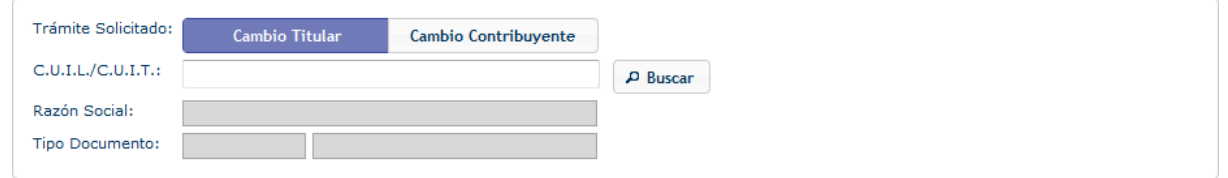

*Figura 14. Cambio Titular/Cambio Contribuyente*

<span id="page-11-1"></span>Una vez finalizado en la grilla podrá seleccionar la opción correspondiente de acuerdo a la información solicitada en el lateral de la misma, por ejemplo, respecto a la "Declaración bajo juramento ser contribuyente en los términos del Art. 136 del C.F.P.", las opciones asociadas a este término serán:

Ocupante de Tierra Fiscal autorizado

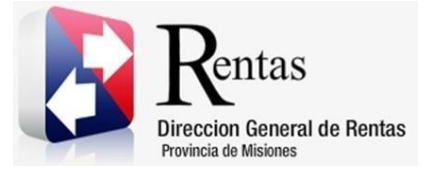

- Poseedor con ánimo de adquirir por prescripción veinteñal
- Propietario
- Poseedor de título de dueño
- Usufructuario

Una vez seleccionado solo marque el círculo a través del botón y continúe completando la siguiente grilla de la misma manera.

En el caso de "Documentación que poseo que acredita mi titularidad" las opciones: asociadas son:

- Cesión de derecho
- Boleta de Compra Venta
- Adjudicación de la EBY
- Adjudicación del IPRODHA
- Otros
- Permiso de Ocupación
- Título de Propiedad
- Sentencias Judiciales por USUCAPION

La siguiente grilla Domicilio Especial Inmobiliario (donde desea recibir las boletas) visualizará aquellos datos del contribuyente correspondiente al tipo de Domicilio, Provincia, Departamento, Localidad, Código Postal, Calle y Numero.

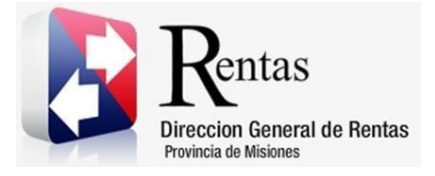

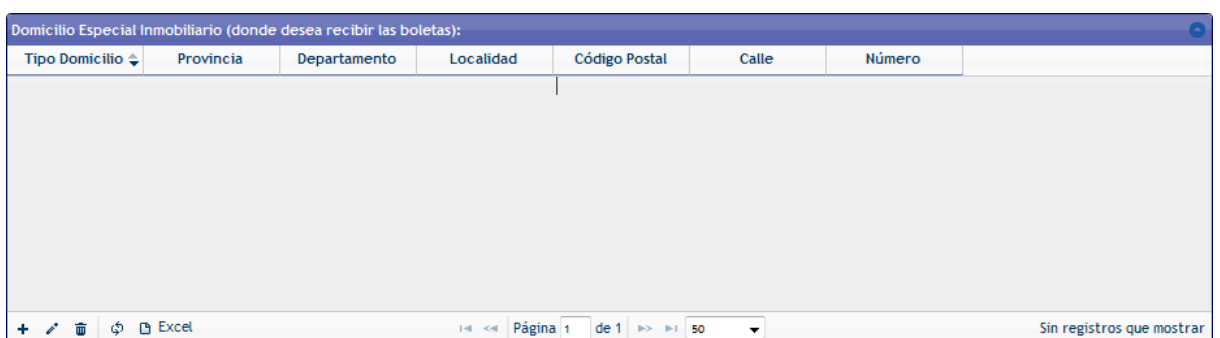

*Figura 15. Domicilio Especial Inmobiliario*

<span id="page-13-0"></span>• Agregar Fila Nueva: podrá agregar fila nueva presionando el botón + este abrirá una pequeña ventana externa como se muestra a continuación, para aplicar la nueva carga generada deberá presionar el botón **a** Guardar

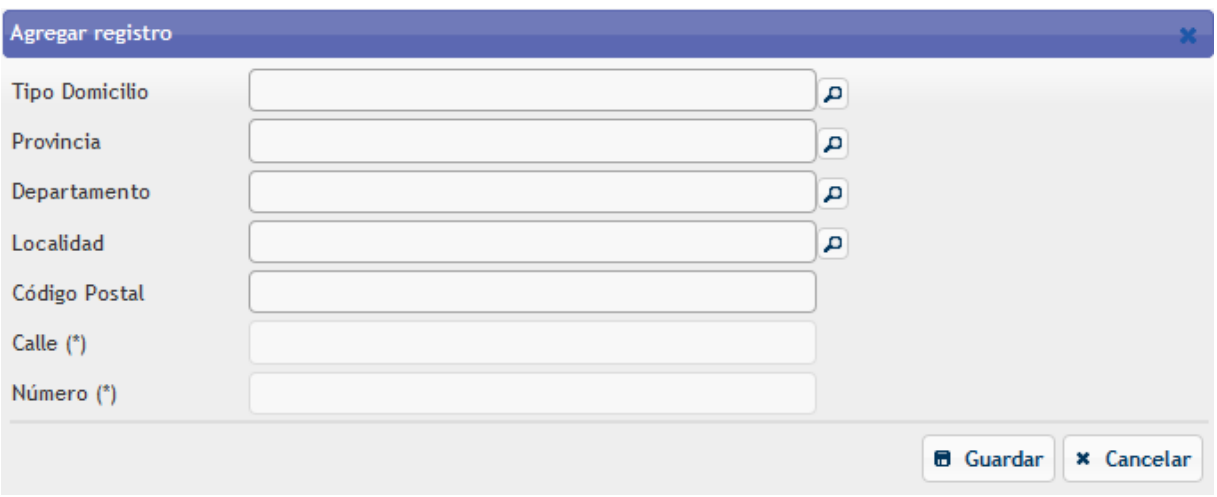

#### *Figura 16. Agregar registro*

<span id="page-13-1"></span> Modificar fila seleccionada: primeramente, deberá seleccionar una de las filas de la grilla, luego deberá presionar el botón <sup>et</sup> este abrirá del

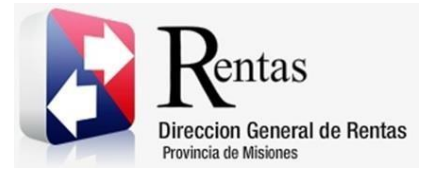

> mismo modo que en agregar registro una pequeña ventana externa donde podrá realizar las modificaciones necesarias.

 Eliminar fila seleccionada: primeramente, deberá seleccionar la fila que desea eliminar luego deberá presionar el botón  $\overline{\mathbb{F}}$  arrojando automáticamente la siguiente leyenda:

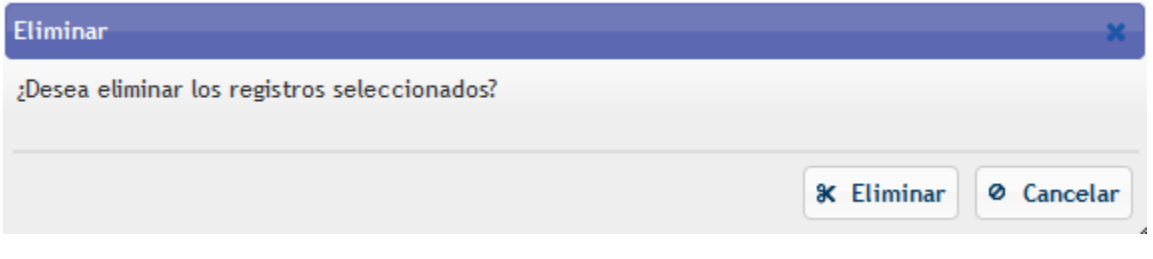

*Figura 17. Eliminar*

<span id="page-14-0"></span>Finalmente deberá seleccionar la fila del Domicilio Especial Inmobiliario

(donde desea recibir las boletas) y presione el botón **el Emitir Solicitud** para generar la solicitud, la misma se abrirá en una ventana externa donde tendrá la opción de imprimir en el caso que lo requiera.

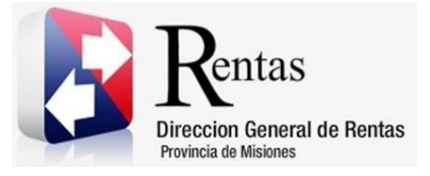

Tabla de Figuras

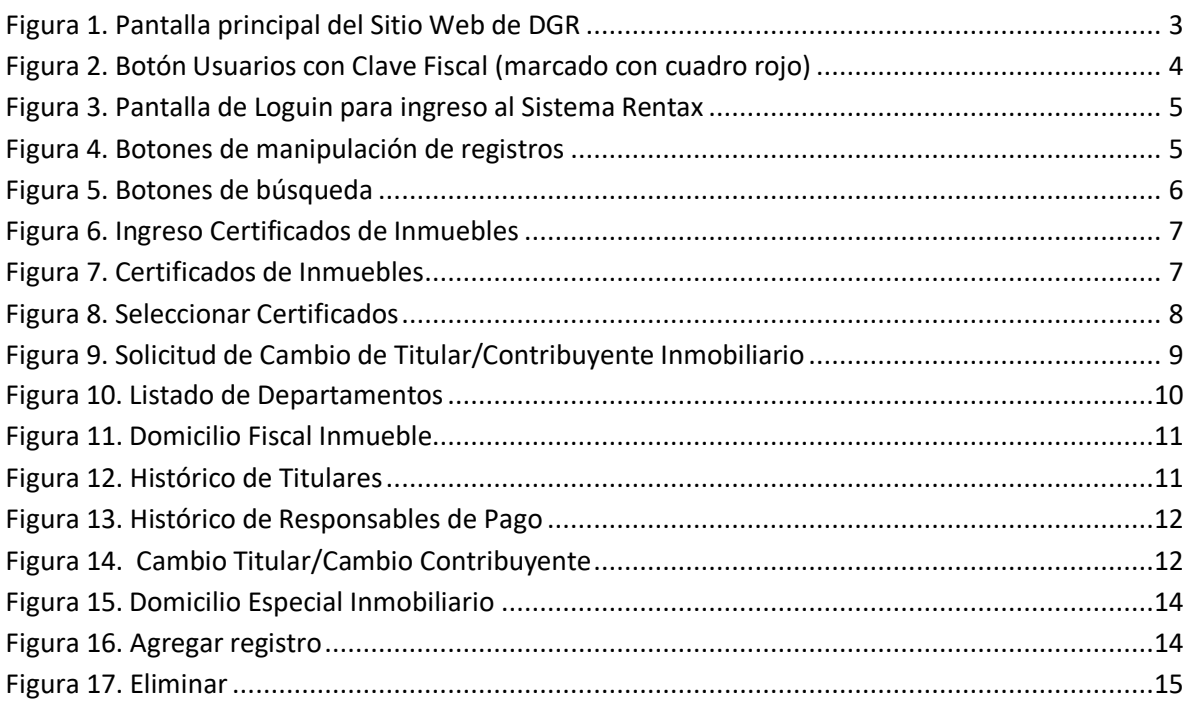